# INSTRUCTIONS FOR SOLAR CALCULATOR BANNER

### FUNCTION:

With the web banners for the solar calculator, you can promote the Q CELLS solar calculator (http://solarcalculator.q-cells.co.uk/) on your website and the user is simply forwarded to the website of the Q CELLS solar calculator. The incoming inquiries are assigned to you as an installer directly in the

Q CELLS LEAD MANAGEMENT. For this, it is necessary that you link the banner with your personal solar calculator link.

#### SELECTION OF THE APPROPRIATE BANNER 1

- The banners are available in 5 different formats in the Q.PARTNER download area. Choose the format that suits you / your website. Before doing so, check the suitable space on your website beforehand.
- You can also choose between static (JPG) and animated/moving (GIF) banners. Both are available in each of the 5 same formats.
- Download the desired banner from the Q.PARTNER download area and save it at a suitable location.

#### SAFE PERSONAL SOLAR COMPUTER LINK 2

- Your personal solar calculator link will be displayed under Q.PARTNER Downloads - Banner & Ads under the heading Solar Calculator Banner.
- This link is uniquely assigned to you only.
- Copy the link completely (from "http ..." to the last character)
- Save the link so that it can be used for the future maintenance of your website.

## 3) UPLOAD AND LINK BANNERS TO YOUR WEBSITE

- Log in to the administration area of your website.
- Upload the previously saved banner to your website.
- Embed the banner as a picture element in the selected location.
- Link this picture with your personal solar calculator link.

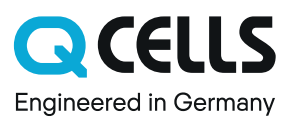